# Table of Contents<br>
What is Explore Canada?<br>
Explore Canada is a multimedia educational program about the history and geography of Canada.<br>
Explore Canada is a multimedia educational program about the history and geography

# What is Explore Canada?

Explore Canada is a multimedia educational program about the history and geography of Canada.

The features in this section build on those discussed in previous levels. If you are new to Explore Canada, we recommend that you read the Explore Canada sections in previous LINC levels before reading this section.

# Features

# TUTORIAL/INTRODUCTION

The Tutorial is a brief explanation (about three minutes) of the main sections of Explore Canada presented in audio. All the learner has to do is click **Yes** when opening Explore Canada to access the Tutorial. This is a good follow-up to the instructor's presentation and can be repeated as many times as the learners wish (at the end of the Tutorial, there is a prompt asking if the Tutorial is to be repeated).

# **Tutorial properties:**

• Clicking anywhere in the Tutorial window takes you out of the Tutorial and back to the main menu.

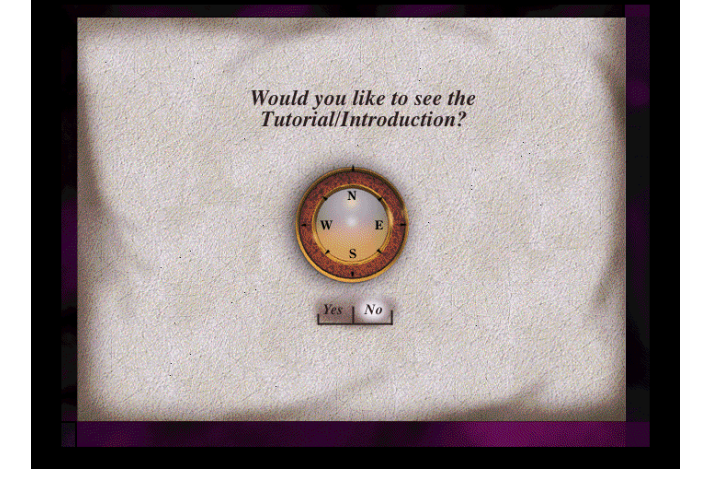

- Repeat as many times as you wish by clicking **Yes** at the end of the Tutorial.
- You cannot access the Tutorial once you have skipped it. You need to close and re-open Explore Canada to access it again.

# WRITING PAD

You can copy any Level 1 or 2 text from a presentation screen and paste into the Writing Pad. You can paste as many pages as you like and save them all as one file. All you need to do is move the cursor to the bottom of the existing text in the Writing Pad before pasting new text. For example, you can copy text from one presentation screen, place the cursor at the bottom of the text, and copy text from the second presentation screen (see Skills Checklist). You'll see that text from both windows is copied into the Writing Pad (see picture). The Writing Pad's contents will not be lost as long as you

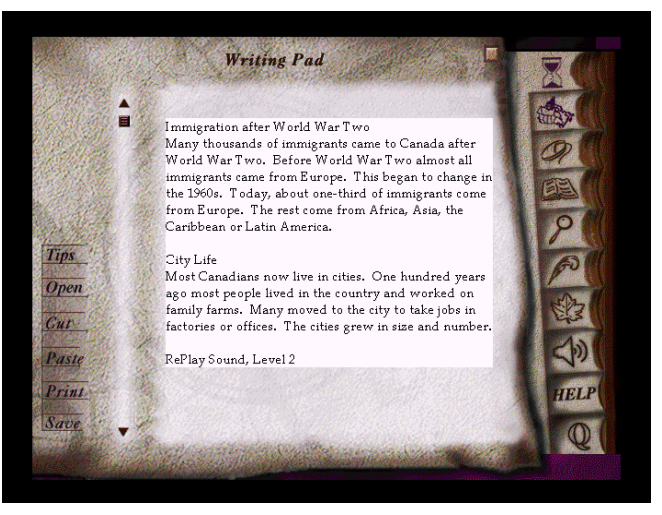

leave Explore Canada open. Even if you close the Writing Pad and move on to other sections or windows, your text will not be lost.

In the new version of Explore Canada, learners can print directly from the Writing Pad. In the old version of Explore Canada, learners need to save the text, open, and print it in a word processor such as Word.

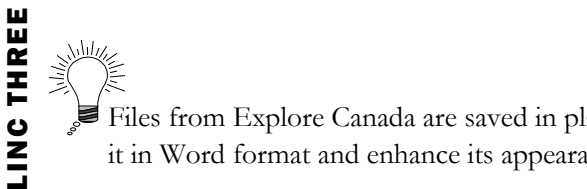

**3** EXPLORE CANADA

Files from Explore Canada are saved in plain text (.txt) format. Once a file is opened in Word, you can save it in Word format and enhance its appearance.

# DICTIONARY

The dictionary consists of alphabetical listings of the underlined words in all presentation screens. By default, the listing begins with the letter "A." You can see a new listing by simply clicking on a different letter of the alphabet at the bottom of the Dictionary Window (see picture). Each word is hyperlinked to its pronunciation and definition. The pronunciation can be repeated by clicking on the word in the Dictionary Definition Window (see picture).

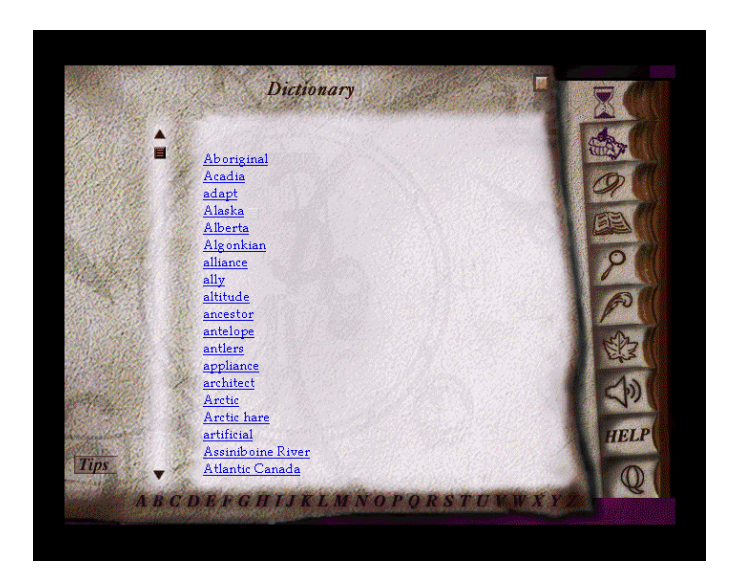

*Dictionary Window* 

In addition, it is possible to access the dictionary by clicking the underlined words (hyperlinks) in the presentation screens.

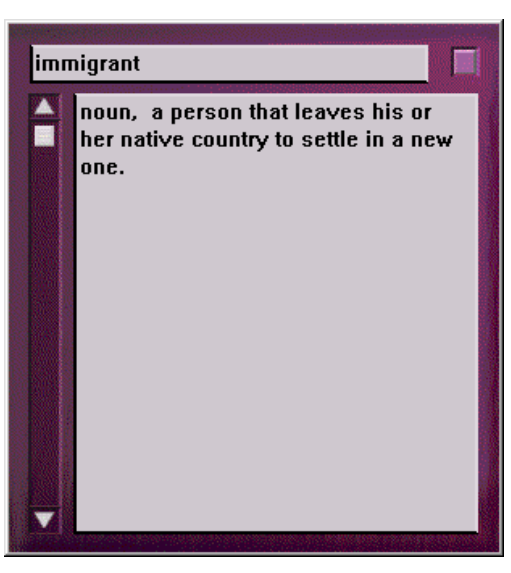

*A dictionary definition window* 

## INDEX

**EXPLORE CANADA**<br> **15**<br> **3 CONALLY THE THREE CANADA**<br> **3 PERIMENTARY**<br> **3 PERIMAGE CANADA**<br> **3 PERIMAGE CANADA**<br> **3 PERIMAGE CANADA**<br> **3 PERIMAGE CANADA**<br> **3 PERIMAGE CANADA**<br> **3 PERIMAGE CANADA** The index consists of alphabetical listings of entries (keywords) such as names, events, things, and places that are referred to in Explore Canada. Each entry is linked to all the occurrences of that entry. To look up an entry, click on the letter of the alphabet that the word you are looking for begins with. For example, if you are looking for information on British Columbia, click on the letter **B** (see picture) for listings which begin with the letter B and then click on **British Columbia**.

Once you click on the word, another window will pop up containing all the references to that word (see picture). In the new version of Explore Canada, all these references are linked to the actual presentation screens in which they appear, but in the old version, you need to actually quit the index and go to the section and the page in which that entry appears.

Use Tips in the index window for a quick tutorial on how to use the index. Learners can use it as follow-up to the instructor's lesson. Clicking anywhere in the **Tips**  window skips the tutorial

| British Columbia                                                                                               |  |
|----------------------------------------------------------------------------------------------------|--|
| History, Early History, Page 4<br>History, Explorations, Page 7                                                |  |
| History, Explorations, Page 8<br>History, Confederation Years, Page 6                                          |  |
| History, Confederation Years, Page 9<br>History, Canada Grows, Page 3                                          |  |
| History, Canada Grows, Page 5<br>History, Canada Today, Page 10<br>Geography, Western Mountains Region, Page 1 |  |
| Geography, Western Mountains Region, Page 2<br>Geography, Western Mountains Region, Page 5                     |  |
| Geography, Western Mountains Region, Page 6<br>Geography, Western Mountains Region, Page 9                     |  |
| Geography, Western Mountains Region, Page 10<br><u>Geoeraphy, Western Mountains Reeion, Paee 11</u>            |  |

*Index of references to British Columbia* 

# **3** EXPLORE CANADA

# How to use Explore Canada with LINC Three learners

At this level, LINC Three learners are ready to develop research skills by

- navigating through tutorials and presentation screens
- $\Box$  looking up words in the Dictionary
- using the Index.

In addition, they continue to build on computer skills by

- copying text in the Presentation Window
- pasting text into the Writing Pad
- saving their files
- opening text in Writing Pad to continue assignment from previous class.

Moreover, LINC Three learners should learn how to open text in Word from Explore Canada in order to enhance and print.

Give learners ample time to repeat tutorials, audio tips, and dictionary definitions.

# Suggested activities:

The following activities relate to the Canadian Society units (Geography of Canada and History of Canada) in LINC Three Curriculum Guidelines.

- 1. Learners open and listen to the Tutorial. Instructor assists when necessary.
- 2. Learners read and listen to a Level 1 text about a famous Canadian (e.g., John A. Macdonald). Learners rewrite story in their own words in the Writing Pad and print for peer evaluation.
- 3. Learners read and listen to a Level 1 text about a province (e.g., Manitoba) or territory (e.g., Yukon). Learners rewrite story in own words in the Writing Pad and print for peer evaluation.
- 4. Learners follow instructor's directions to look up meanings of specific words in the Dictionary window.
- 5. Learners copy a Level 1 text onto the Writing Pad and save. Learners open saved file in Word and follow instructions to enhance (e.g., change font) and print document.

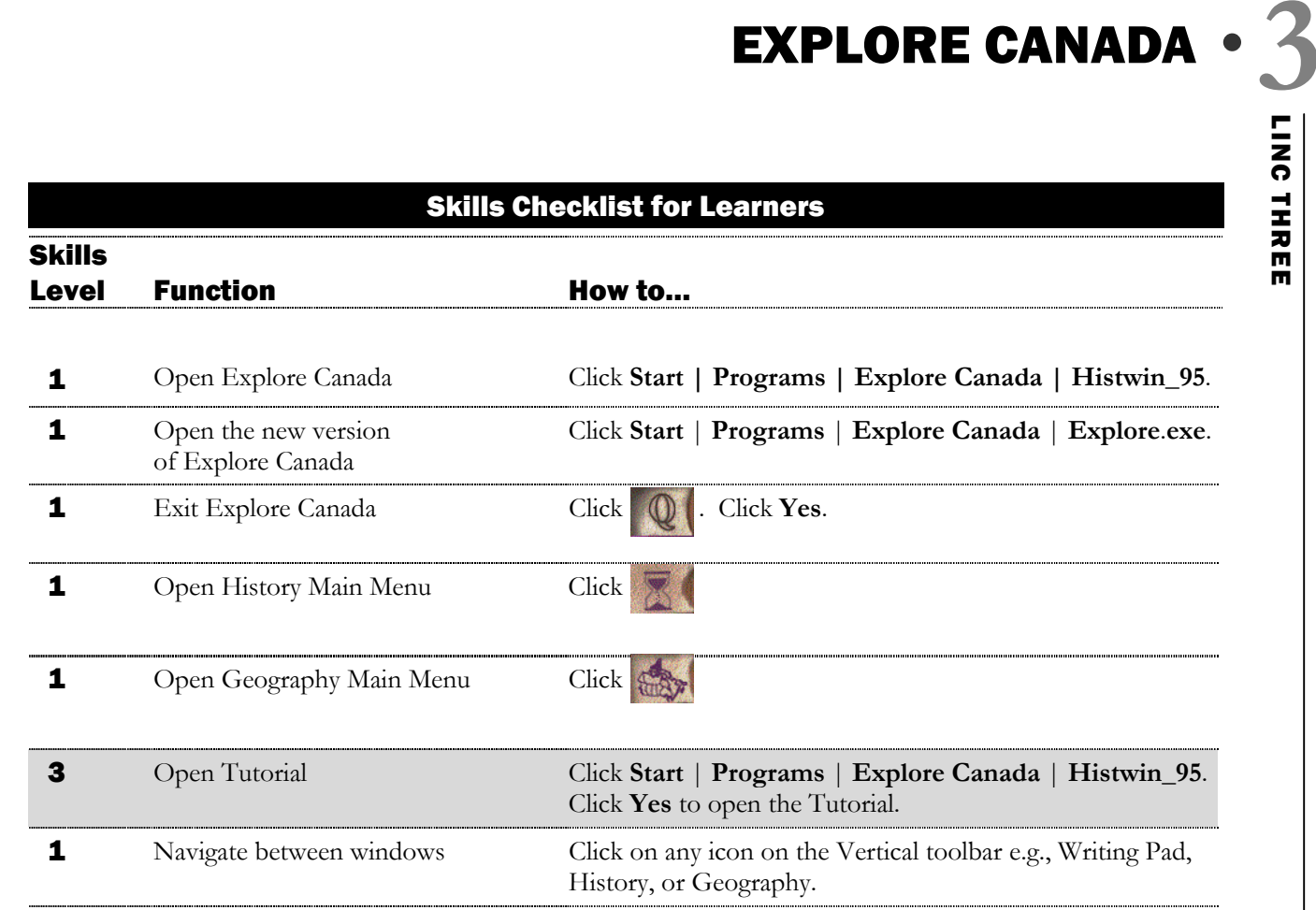

# Presentation Window (Screen)

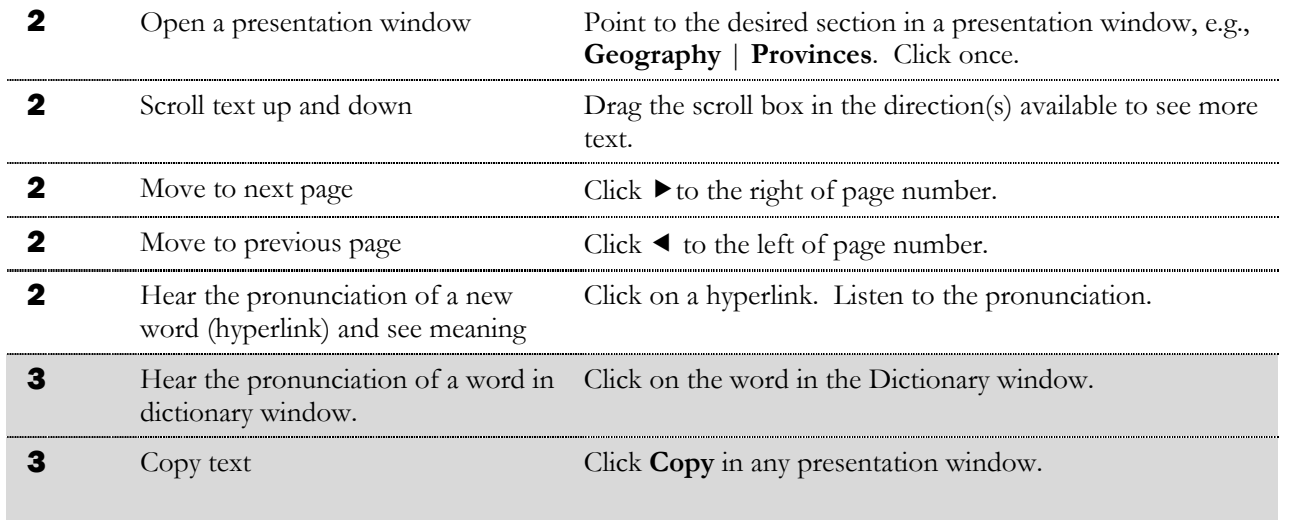

# Writing Pad

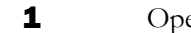

 $1$ Open Click  $\bigotimes$ 

# **3** EXPLORE CANADA

**Skills** Level Function **How to... 1** Insert text Place cursor where you want to type text. Start typing. 1 Delete Delete Use Backspace to delete characters to the left of cursor.<br>
Use Delete to delete characters to the right of cursor. Use Delete to delete characters to the right of cursor. 3 Open file in Writing Pad Click **Open**. Select folder. Click the file name and click **Open**. 3 Copy into Writing Pad Click **Copy** in any Presentation Window. Click to open Writing Pad. Click **Paste**. 3 Cut text in Writing Pad Highlight text in Writing Pad. Click **Cut**. 3 Paste text in Writing Pad Move cursor where you want to place text. Click **Paste** on the Writing Pad toolbar. **3** Copy additional pages into Writing Pad Click **Copy** in any presentation window. Click **the state** open Writing Pad. Click at the bottom of the last pasted text to cancel highlight, and place cursor. Click **Paste**. 1 Save file Save in Writing Pad window. In the **Save in** box, select folder. In the **File name** box, enter file name. Click **Save** in the dialog box.

# **Dictionary**

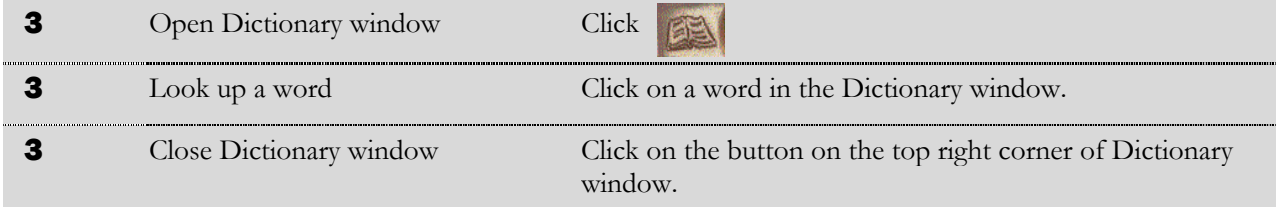

# Index

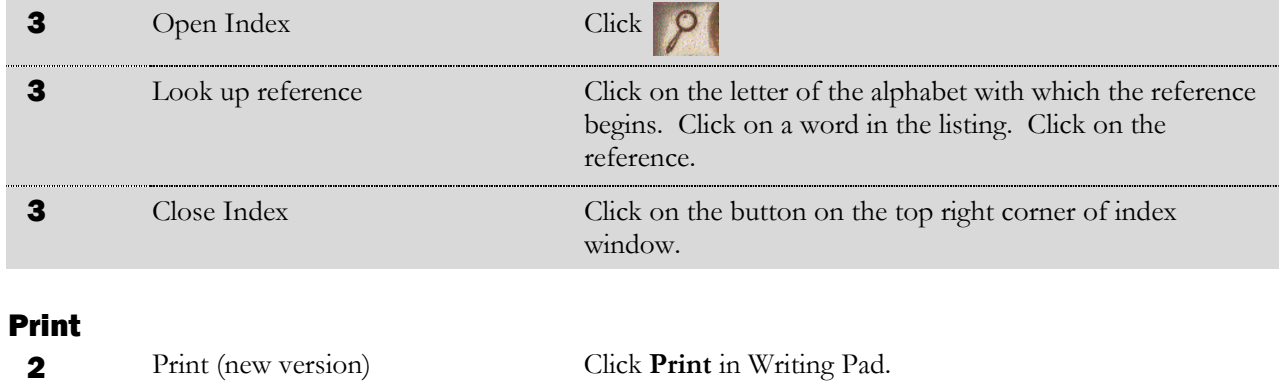

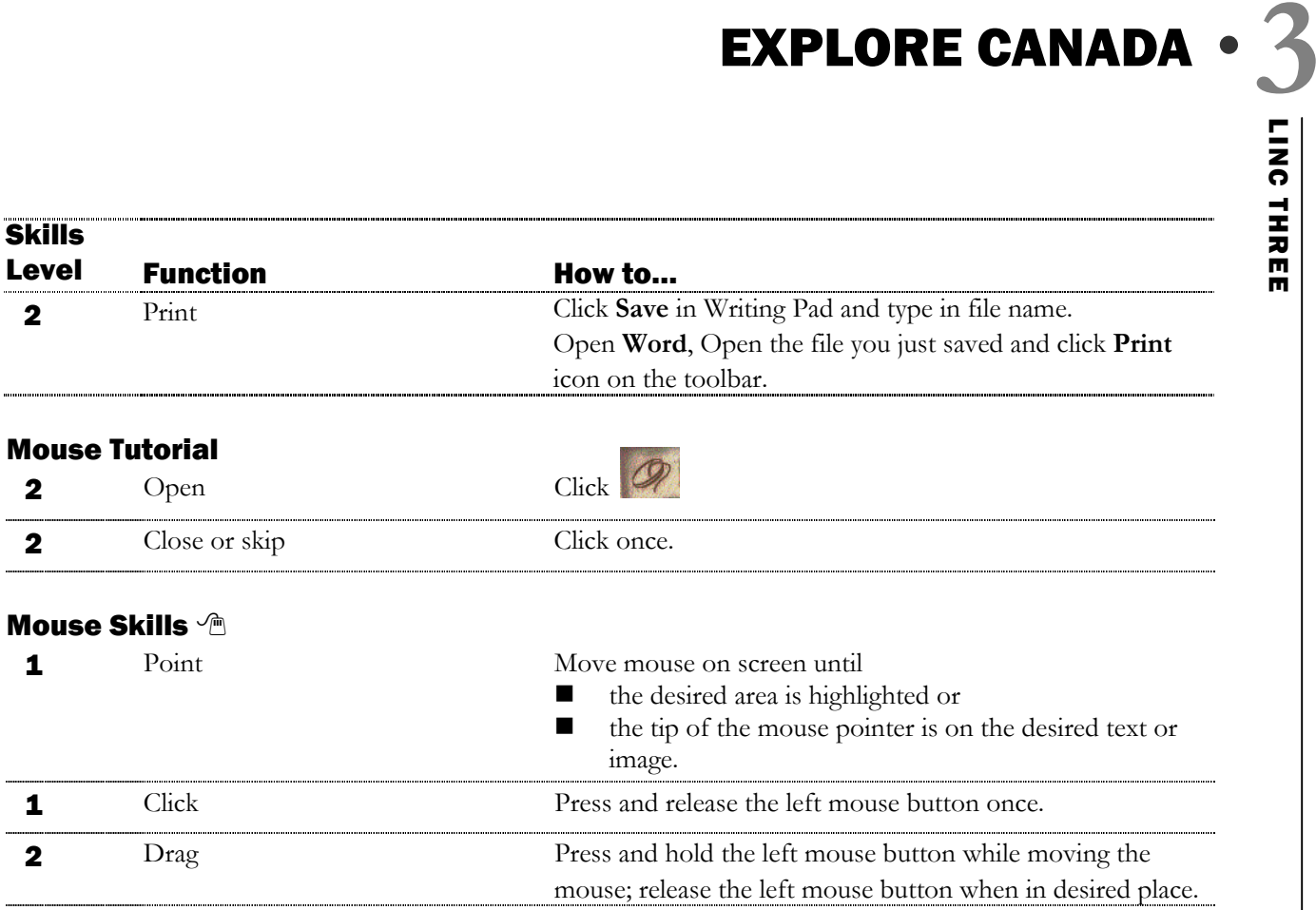